# Dell<sup>™</sup> 1702FP Flat Panel Color Monitor Quick Setup Guide

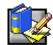

## Safety Instructions

Observe the following safety guidelines when connecting and using your monitor:

- Be sure that your monitor is electrically rated to operate with the AC power available in your location.
- Locate your monitor near an easily accessible electrical outlet.
- Place the monitor on a solid surface and treat it carefully. The screen can be damaged if dropped, sharply hit, or touched with a sharp or abrasive implement.
- Put your monitor in a location with low humidity and a minimum of dust.
- Never use your monitor if the power cable has been damaged. Do not allow anything to rest on the power cable, and keep the cable away from where people could trip over it.
- Never insert anything metallic into the monitor openings. Doing so may create the danger of electric shock.
- To avoid electric shock, never touch the inside of the monitor. Only a qualified technician should open the monitor's case.
- Be sure to hold the plug, not the cable, when disconnecting the monitor from an electrical outlet.
- Openings in the monitor cabinet are provided for ventilation. To prevent overheating, these openings should not be blocked or covered. Also, avoid using the monitor on a bed, sofa, rug, or other soft surface. Doing so may block the ventilation openings in the bottom of the cabinet. If you put the monitor in a bookcase or some other enclosed space, be sure to provide adequate ventilation.
- Do not expose the monitor to rain or use it near water. If the monitor accidentally gets wet, unplug it and contact an
  authorized dealer immediately. You can clean the exterior of the monitor with a damp cloth when necessary, but be
  sure to unplug the monitor first.
- If your monitor does not operate normally-in particular, if there are any unusual sounds or smells coming from it
  unplug the monitor immediately and contact an authorized dealer or service center.

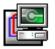

#### Connecting Your Monitor to a Computer

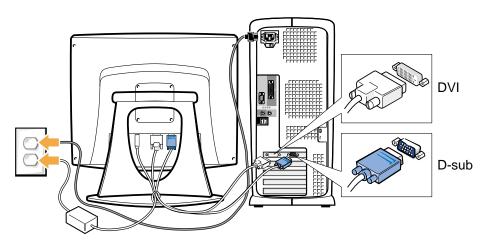

- 1. Turn off your computer and unplug its power cable.
- Connect either the white (digital DVI-D) or the blue (analog D-SUB) display connector cable to the corresponding video port on the back of your computer. **Do not use both cables on the same PC.** The only case in which both cables can be used is if they are connected to two different PCs with appropriate video systems. (The graphics are for illustration only. System appearance may vary).
- 3. Connect the power cable for your display to the power port on the back of the display.
- 4. Plug the power cables of your computer and your display into a nearby outlet.
- 5. Turn on your display and computer.
  - If your monitor displays an image, installation is complete. If it does not display an image, see Troubleshooting.

Note: If your PC does not support the connection for the "digital" video cable then it can remain unconnected or it can be removed from the back of the monitor. This will not affect the performance of the monitor.

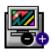

#### Monitor Controls and Indicators

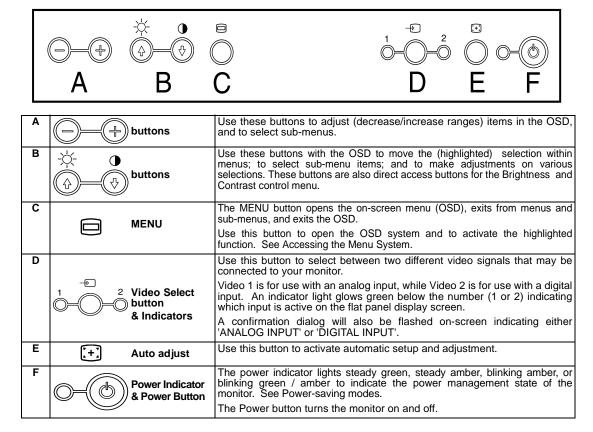

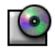

## **Driver Installation**

Use the monitor CD to install the appropriate monitor driver for your operating system.

#### Microsoft<sup>®</sup> Windows<sup>®</sup> Millennium Operating System

To manually install or update the driver, perform the following steps:

- 1. Click Start→Settings→Control Panel and then double-click Display.
- 2. In the Display Properties window, click the Settings tab, and then click Advanced.
- 3. Click the Monitor tab, and then click Change -> Specify the location of the driver -> Next.
- 4. When the **Update Device Driver Wizard** dialog box appears, select "Display a list of all the drivers in a specific location, so you can select the driver you want," and click **Next>**.
- 5. Insert the monitor CD into the CD-ROM drive, then click Have Disk.
- Type d:\ (change the drive letter to match your CD-ROM drive if it is not drive D) in the Copy manufacturer's files from: box, then click OK.
- 7. Click Next>, Next>, and then Finish to complete the installation.
- 8. Close the Display Properties window.

#### Microsoft<sup>®</sup> Windows<sup>®</sup> 2000 Operating System

To manually install or update the driver, perform the following steps:

- 1. Click Start->Settings->Control Panel and then double-click Display.
- 2. In the Display Properties window, click the Settings tab, and then click Advanced.
- 3. Click the Monitor tab, and then click Properties → Driver → Update Driver.
- When the Update Device Driver Wizard dialog box appears, choose "Search for a suitable driver for my device," and click Next>.
- Insert the monitor CD into the CD-ROM drive, type d:\ (change the drive letter to match your CD-ROM drive if it is not drive D) in the Copy manufacturer's files from: box, and click Next> and then Finish to complete the installation.
- 6. Close the Display Properties window.

#### Microsoft<sup>®</sup> Windows<sup>®</sup> 98 Operating System

Windows 98 automatically detects the new monitor and displays the Add New Hardware Wizard dialog box if the monitor driver is not already installed.

- 1. Insert the monitor CD into the CD-ROM drive, and click Next> twice when the Add New Hardware Wizard dialog box appears.
- 2. Click the CD-ROM drive box to install the drivers from the CD and then click Next>.
- 3. Confirm that the driver was found on the CD, and click **Next>** twice to install the driver.
- 4. Click Finish to exit the Add New Hardware Wizard dialog box.
- To manually install or update the driver, perform the following steps:
- 1. Click Start -> Settings -> Control Panel and then double-click Display.
- 2. In the Display Properties window, click the Settings tab, and then click Advanced.
- 3. Click the Monitor tab, and then click Change.
- 4. When the Update Device Driver Wizard dialog box appears, follow the steps in the previous paragraph.

## Microsoft<sup>®</sup> Windows<sup>®</sup> 95 Operating System

First determine the Windows 95 version installed on your computer by right-clicking the My Computer icon on the desktop and selecting Properties. The version number is listed under System. Perform the steps for the appropriate version.

Version 4.00.950A

- 1. Click Start->Settings->Control Panel and then double-click Display.
- 2. In the Display Properties window, click the Settings tab and then click Change Display Type.
- 3. In the Change Display Type window, click Change and then click Have Disk.
- 4. Insert the monitor CD into the CD-ROM drive, type d:\ (change the drive letter to match your CD-ROM drive if it is not drive D) in the Copy manufacturer's files from: box, and click OK.
- 5. In the Select Device window, click the appropriate monitor model and then click OK.
- 6. In the Change Display Type window, click Close.
- 7. In the Display Properties window, click OK.

Version 4.00.950B

- 1. Click Start->Settings->Control Panel and then double-click Display.
- 2. In the Display Properties window, click the Settings tab and then click Advanced Properties.
- 3. In the Advanced Display Properties window, click the Monitor tab and then click Change.
- In the Select Device window, click Have Disk. 4.
- 5. Insert the monitor CD into the CD-ROM drive, type d:\ (change the drive letter to match your CD-ROM drive if it is not drive D) in the Copy manufacturer's files from: box, and click OK.
- 6. In the Select Device window, click the appropriate monitor model and then click OK.
- 7. In the Advanced Display Properties window, click Close.
- 8. In the Display Properties window, click OK.

## Setting Display Resolution

For optimal monitor performance while using Microsoft<sup>®</sup> Windows<sup>®</sup> 2000, Windows 98, Windows 95 or Windows NT, set the display resolution to 1280 x 1024 as follows:

- 1. Click Start→Settings→Control Panel.
- 2. Double-click the Display icon in the Control Panel window, and the click the Settings tab.
- 3. In the Desktop area, move the slidebar to 1280 by 1024 pixels. Then click **OK**.

| • | 2 |
|---|---|
|   | 9 |
| _ |   |

## Accessing the User's Guide Online or via CD

To view the latest monitor User's Guide, access the SUPPORT section of the Dell Web site (http://support.dell.com).

- If you do not have Internet access, you can access the guide on the monitor CD:
- 1. Insert the monitor CD into your CD-ROM drive.
  - A start-up document should launch automatically; however, if the start-up document does not launch automatically. click Start → Run, type D:\monitor.htm, and click OK. (Substitute the correct CD-ROM drive letter if it is not the D drive.)
- 2. Click the appropriate icon to open the User's Guide in the desired language.

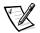

NOTE: All applicable warranty and regulatory information regarding your monitor is contained in the User's Guide on your CD.

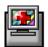

## Troubleshooting Tips

#### Monitor Has No Power

If the monitor's power indicator is off and no image appears on the display, perform the following checks:

- Ensure that the power cable is fully inserted in the monitor's power port and the electrical outlet.
- Test the electrical outlet by plugging in a working electrical device such as a lamp.
- Ensure that the power button has been depressed, and wait for the power indicator to light.
- Try another power cable on the monitor. Use the computer's power cable and turn on the monitor with the signal cable disconnected. If the monitor is working correctly, a self-test pattern appears.

#### No Image Is Displayed on the Monitor

If the monitor power indicator is on but no image appears on the display, perform the following checks:

- Ensure that the video connector is seated properly. Tighten the connector screws securely with your fingers.
- Ensure that the computer is on.
- Increase brightness and contrast controls.
- Turn off the monitor and unplug the signal cable. Check the cable connector for bent or broken pins.
- With the signal cable still disconnected, turn on the monitor. If the monitor is working correctly, a self-test pattern
  appears.
- Perform a monitor reset or recall.

#### **IMPORTANT!**

Before contacting Dell for technical assistance, refer to the Troubleshooting section in the *User's Guide* on your monitor CD. This section contains detailed information for resolving most monitor problems.

Reproduction in any manner whatsoever without the written permission of Dell Computer Corporation is strictly forbidden.

Other trademarks and trade names may be used in this document to refer to either the entities claiming the marks and names or their products. Dell Computer Corporation disclaims any proprietary interest in trademarks and trade names other than its own.

August 2001

Information in this document is subject to change without notice. 2001 Dell Computer Corporation. All rights reserved.

Trademarks used in this text: Dell and the DELL logo are trademarks of Dell Computer Corporation; Microsoft and Windows are registered trademarks of Microsoft Corporation.

Free Manuals Download Website <u>http://myh66.com</u> <u>http://usermanuals.us</u> <u>http://www.somanuals.com</u> <u>http://www.4manuals.cc</u> <u>http://www.4manuals.cc</u> <u>http://www.4manuals.cc</u> <u>http://www.4manuals.com</u> <u>http://www.404manual.com</u> <u>http://www.luxmanual.com</u> <u>http://aubethermostatmanual.com</u> Golf course search by state

http://golfingnear.com Email search by domain

http://emailbydomain.com Auto manuals search

http://auto.somanuals.com TV manuals search

http://tv.somanuals.com